## **Business Filings Website**

## **Internet Explorer 10 - Error Message**

The version of your browser is not supported. Please refer to the supported browser's page.

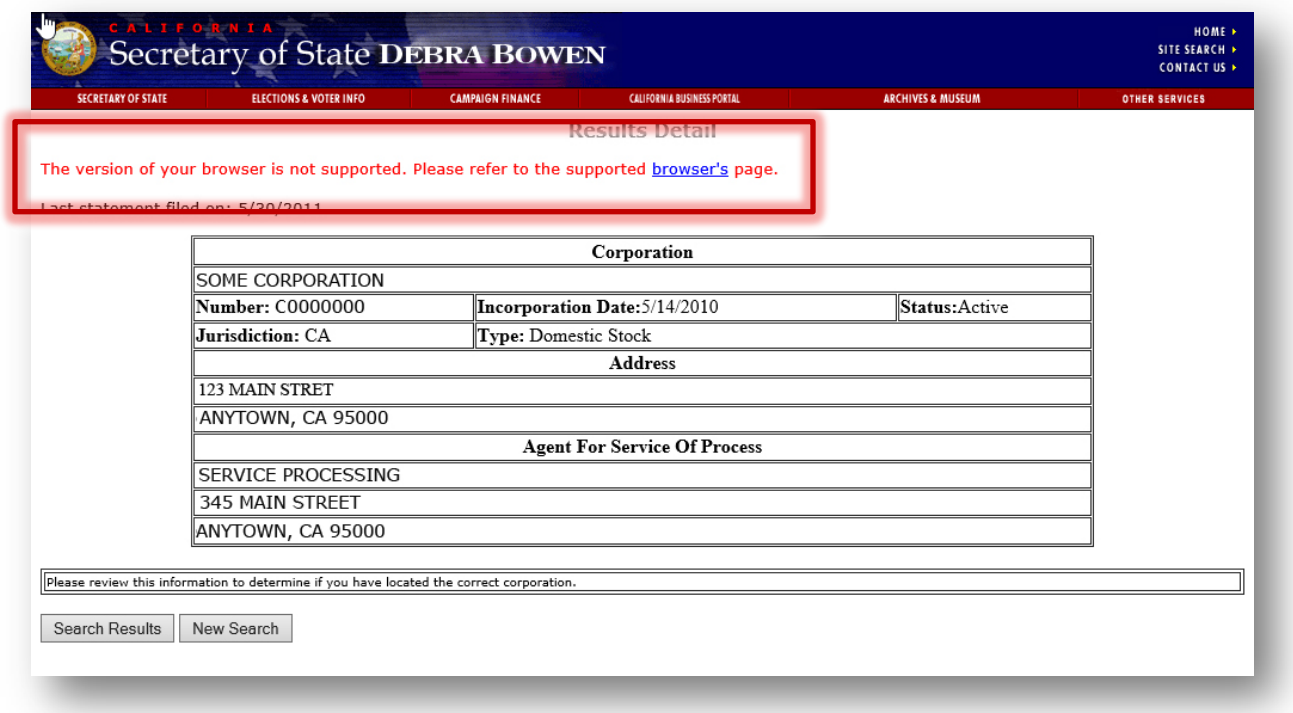

## **Turning the Error Off**

To turn this error off, click the gear icon  $\widehat{\mathbb{C}}$  located at the top/right corner of your browser, then select **F12 Developer Tools**. (Or use the shortcut by pressing F12.)

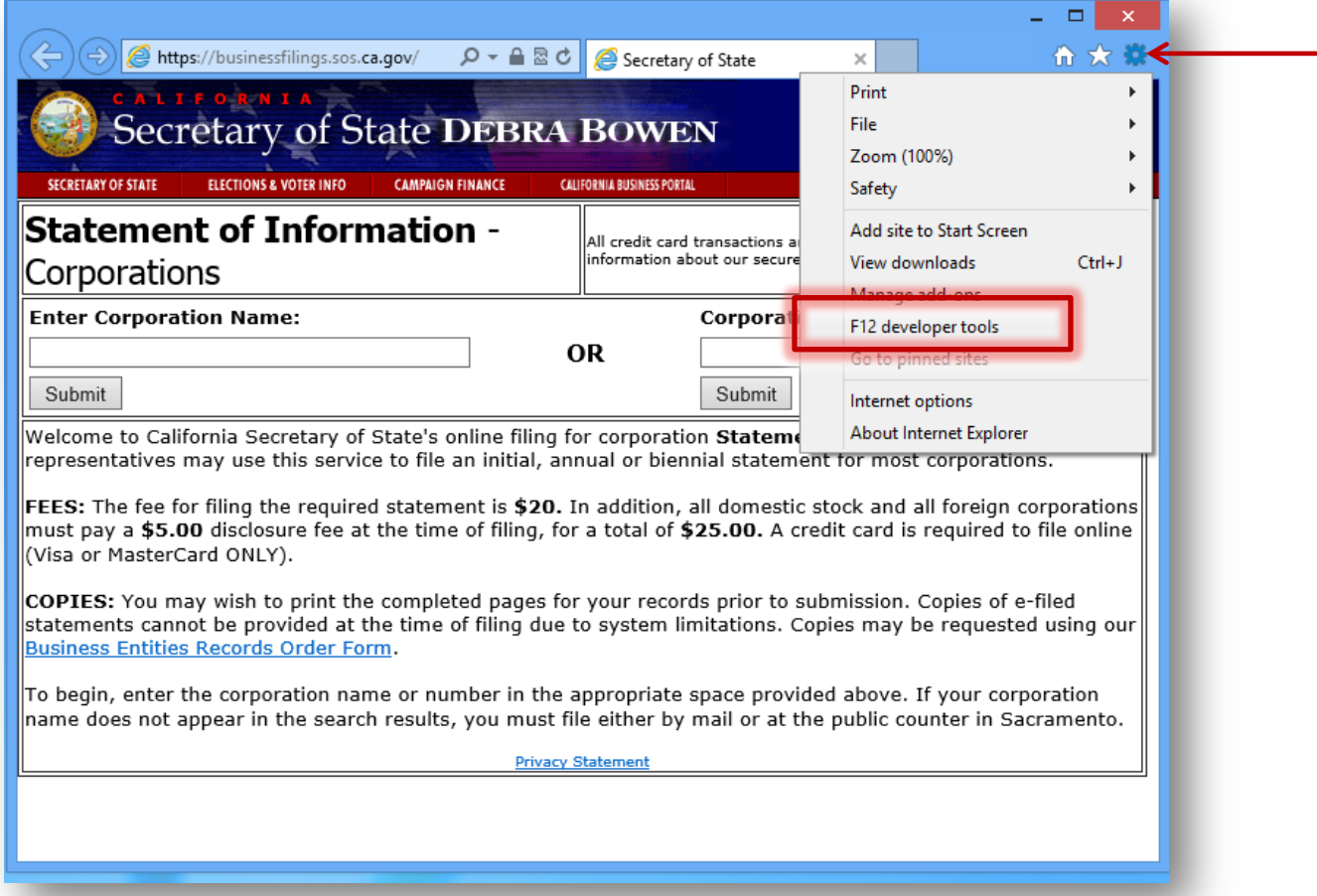

The Developer Tools will open at the bottom of the browser window, as highlighted below.

Click the Browser Mode IE10 menu, then select Internet Explorer 9.

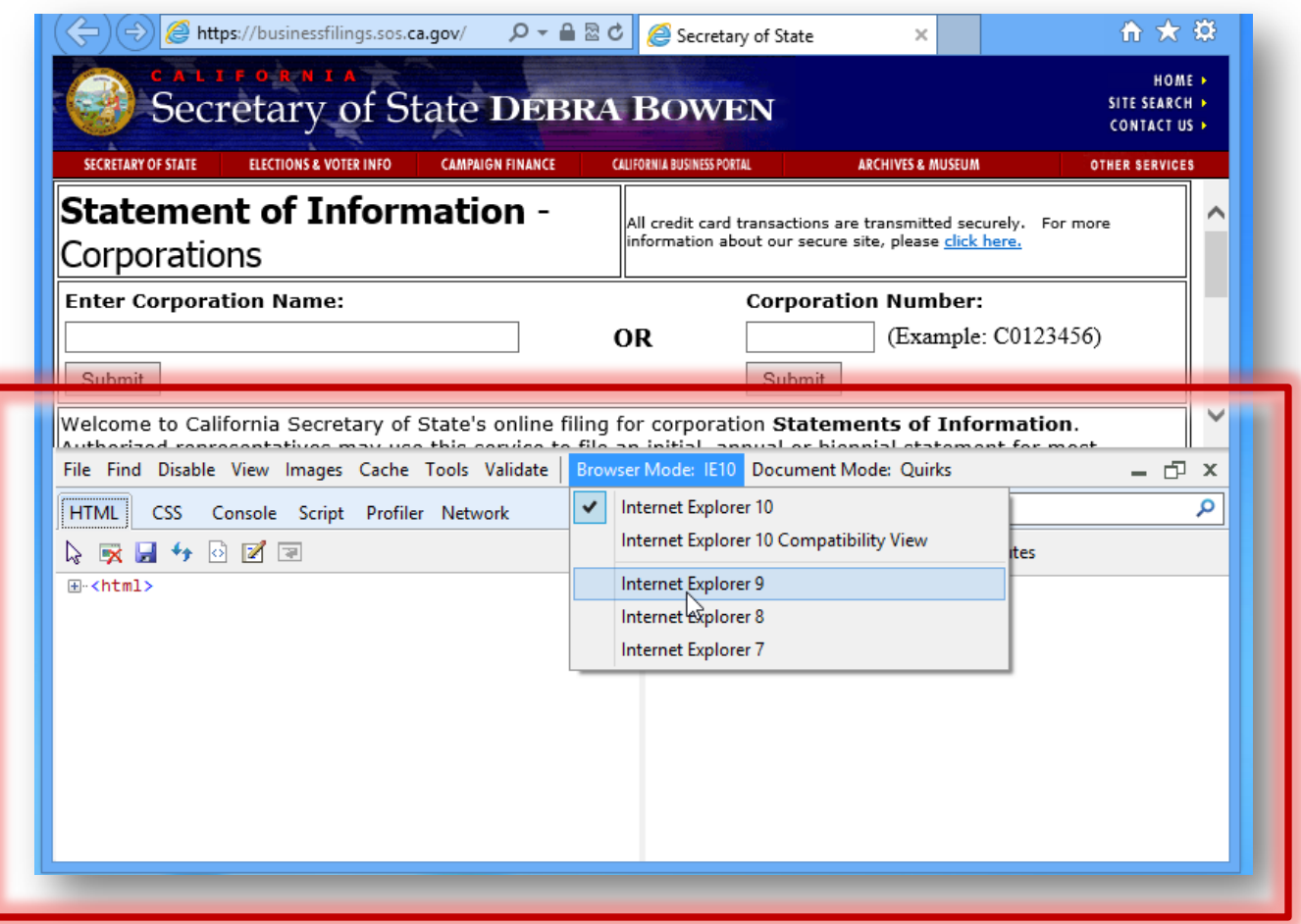

Once Browser Mode is set to IE9, you will be able to use the application to complete the Statement of Information filing.

Once the filing is completed, set your browser mode back to IE10, then click the "X" in the Developer Tools window to close.